# **DynEd Kayıt Yönetimi Sistemi Kullanım Kılavuzu**

İlk olarak **<dynedkayityonetimisistemi.meb.gov.tr>** adresi üzerinden ulaşılabilecek olan bu sitede okul yöneticileri okulların **MEB Kodunu** ve **Yönetici Şifresini** yazarak **Kontrol** düğmesini tıkladıklarında Okullarının adını göreceklerdir.

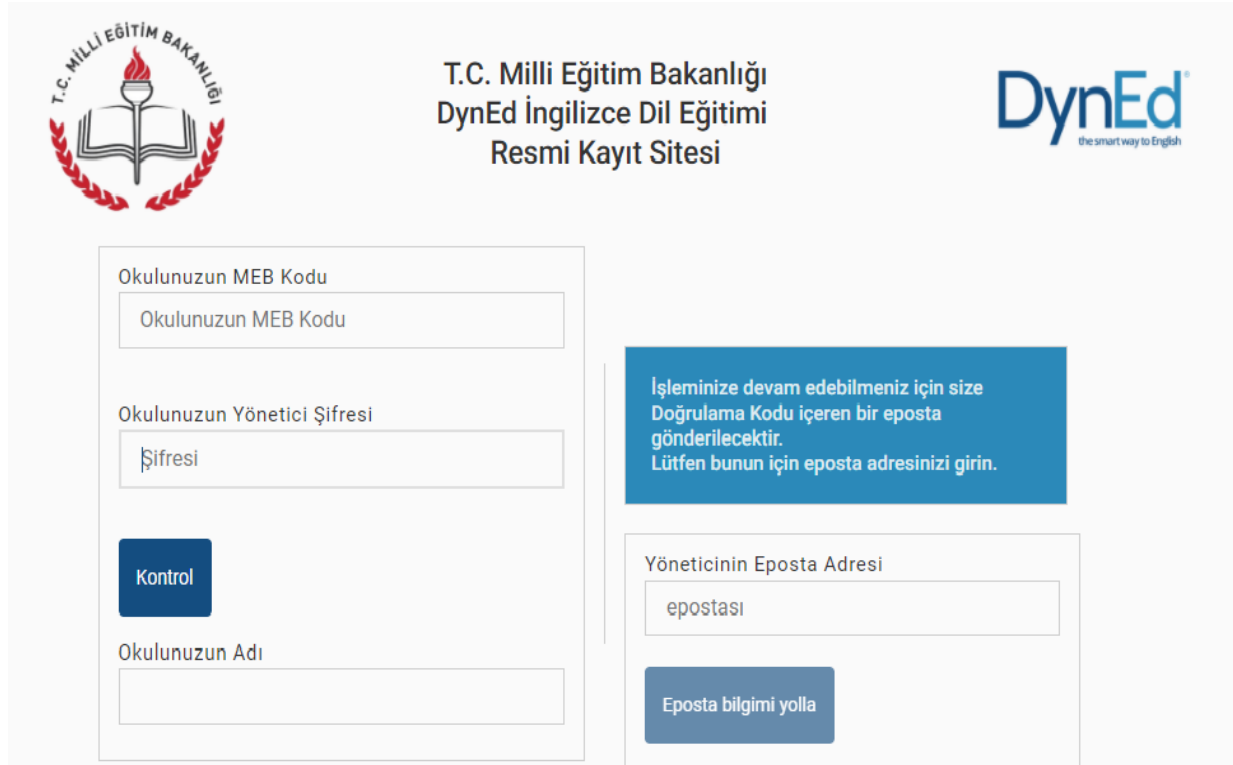

**NOT:** Meb Kodunuzu ve Yönetici şifrenizi Okulu idarenizden alabilirsiniz. Yönetici Şifresi Okul Mebbis sayfasından giriş yapıldığında ana sayfanın sağ alt köşesinde bulunmaktadır.

Bu aşamadan sonra okul yöneticisinden eposta adresini girmesi istenecek ve bu epostaya 6 haneli bir **Doğrulama Kodu** yollanacaktır. (Bu doğrulama kodu her giriş yapıldığında mail adresine gönderilecektir.)

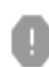

DynEd <DynEdKayitYonetimiSistemi@meb.gov.tr> Alici: bana

☆ ★ ▼

T.C. Milli Eğitim Bakanlığı **SEPD** DynEd Ingilizce Dil Eğitimi Resmi Kayıt Sitesi

Doğrulama Kodunuz 975432

#### Size yollanan 6 haneli Doğrulama Kodunu ilgili sekmenin içine yazdıktan sonra **Giriş** butonuna basarak siteye girebilirsiniz

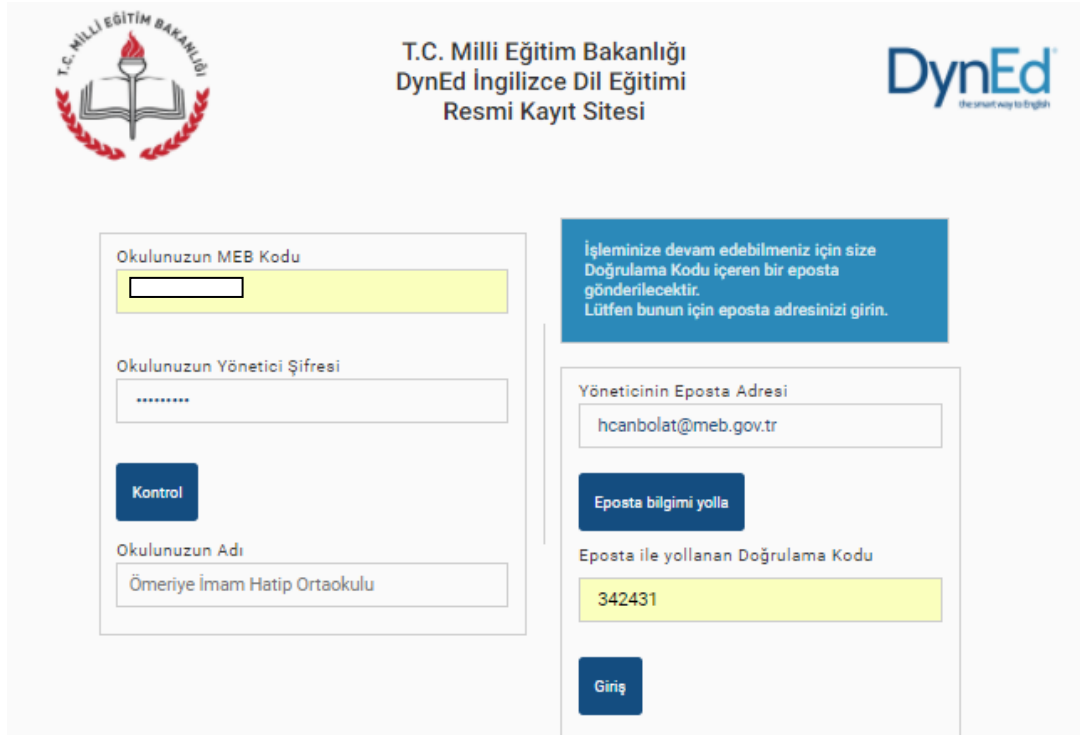

Bu sayfada okulunuzun adını, kullandığınız eposta adresini ve hangi gün hangi saatte siteye girdiğinizi görebilirsiniz. Kayıt İşlemi Seçme Sayfası kayıt işlemini seçtiklerinde ilgili sayfaya yönlendirilecekleri bir sayfadır. İşlemlerini yapıldıktan sonra başka bir işlem yapmak veya siteden çıkmak için yeniden bu ana sayfaya yönlendirileceklerdir. Altta da görüldüğü gibi yapılacak tüm kayıt işlemleri altı ana başlık altında toplanmıştır. Bu sayfada bulunan **Çıkış** butonu ise DynEd Kayıt Yönetimi Sisteminden tamamen çıkmak için kullanılmalıdır.

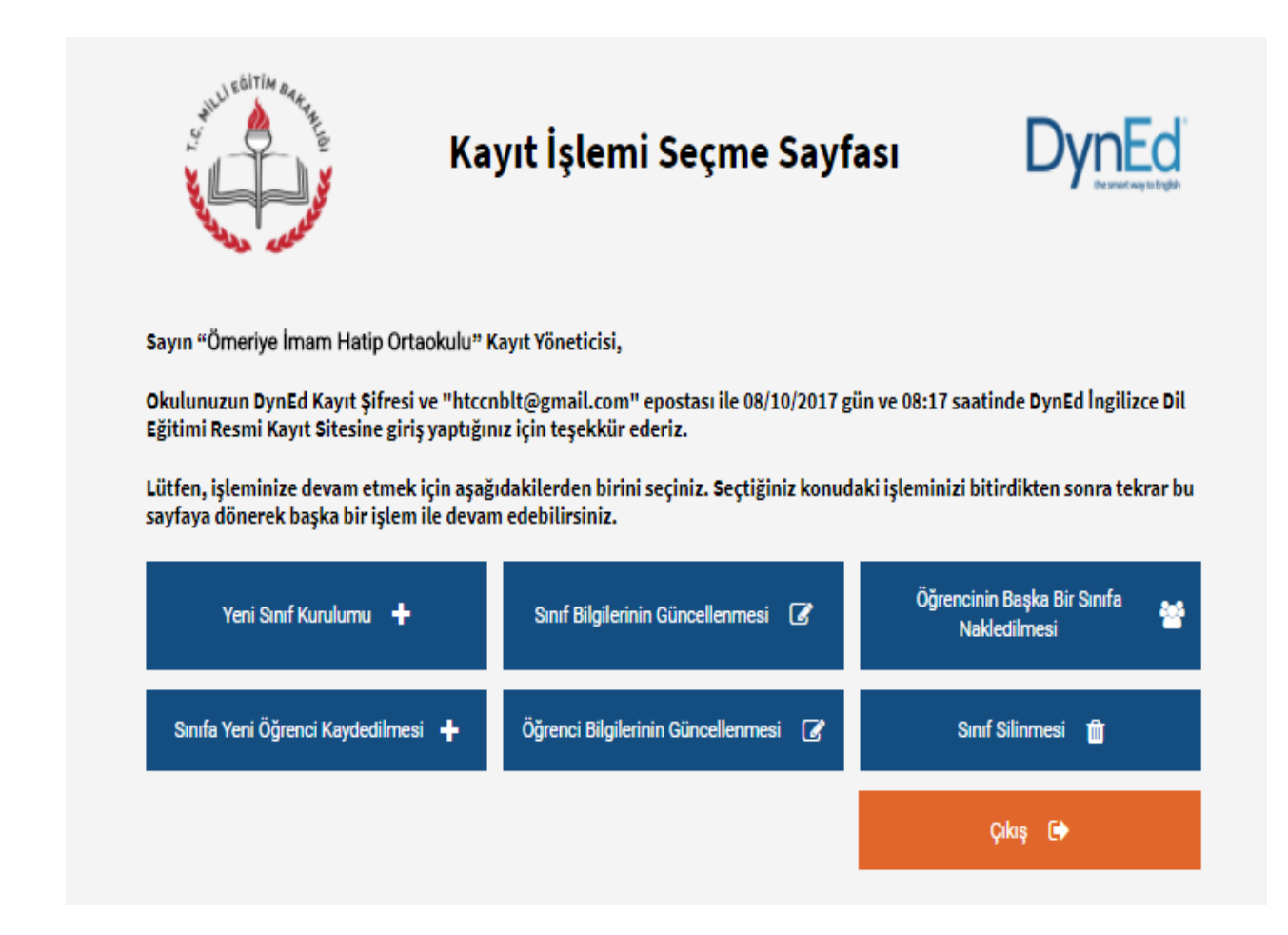

**YENİ SINIF KURULUMU:** Yeni sınıf kurulumu için açılan sayfada yer alan Öğretmenin Adı Soyadı e-mail ve şifre bilgileri yer almaktadır. Bu bilgileri doldurduktan sonra Sınıf Kur butonunu kullanarak sınıfınız hazır hale gelir.

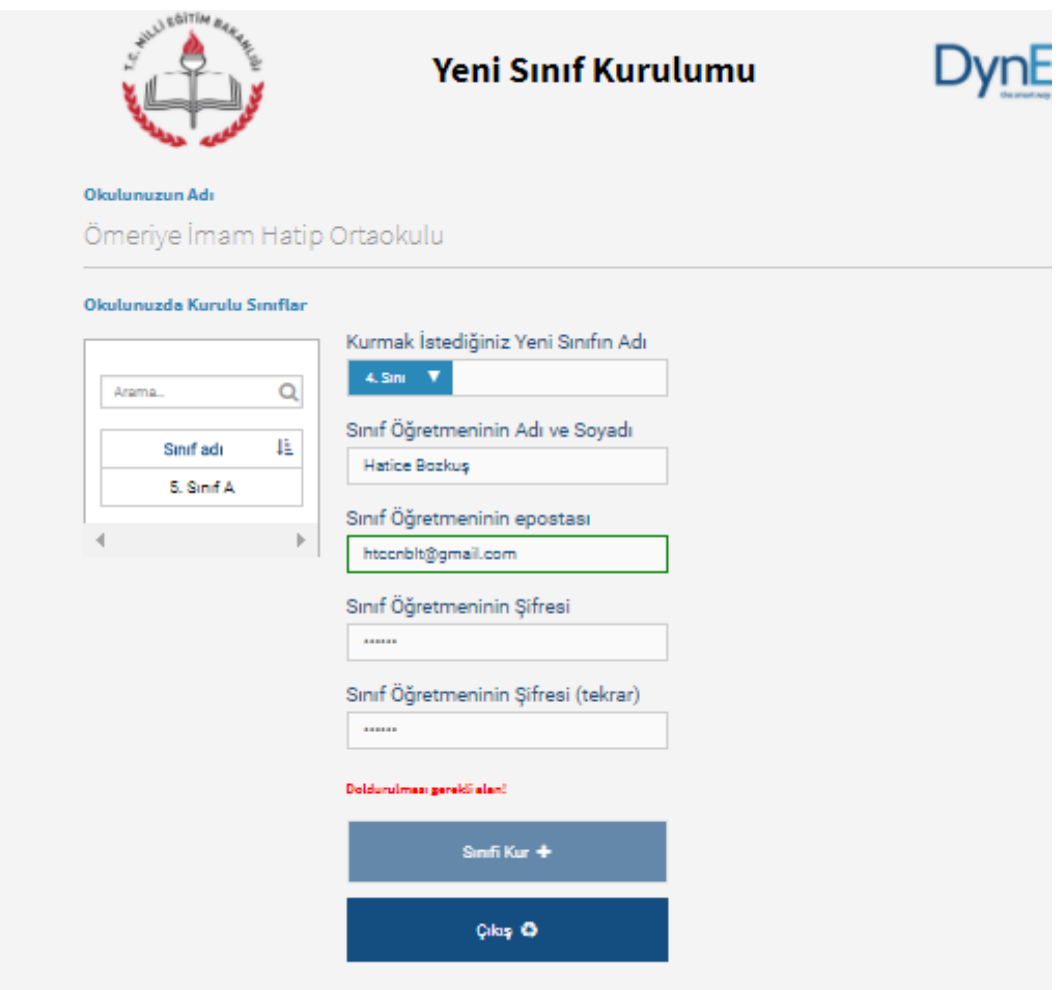

## **SINIF BİLGİLERİNİN GÜNCELLENMESİ:** Bu butonu

kullanarak, var olan sınıfın adını ve öğretmen bilgilerini güncelleyebilirsiniz. Okulda bulunmayan bir öğretmen kayıtlı ise muhakkak yeni öğretmen kaydı yapılması gerekmektedir.

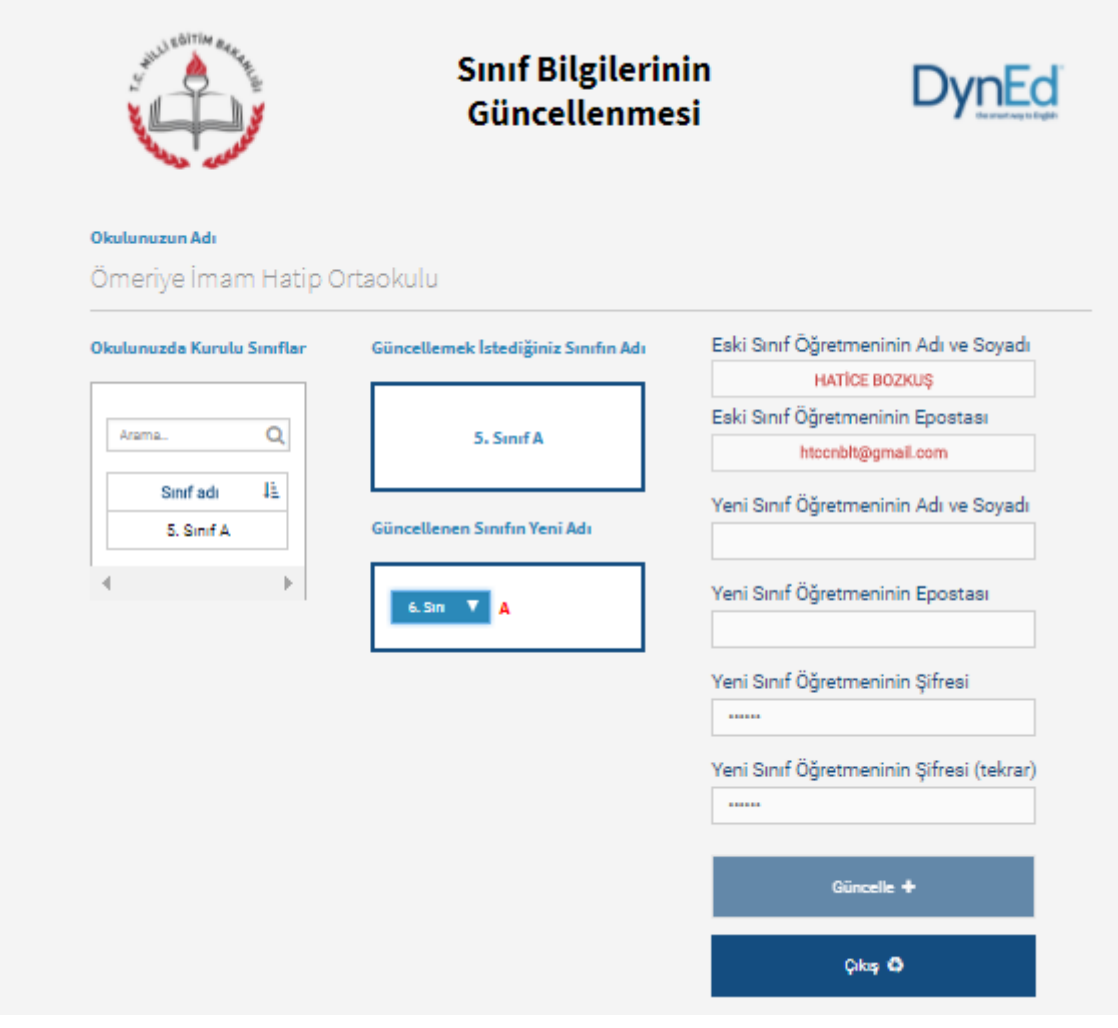

#### **ÖĞRENCİNİN BAŞKA BİR SINIFA NAKLEDİLMESİ:** Var olan

öğrencilerin sınıflarının değişmesi durumunda öğrencilerin sınıf naklinin yapılabileceği bir bölümdür.

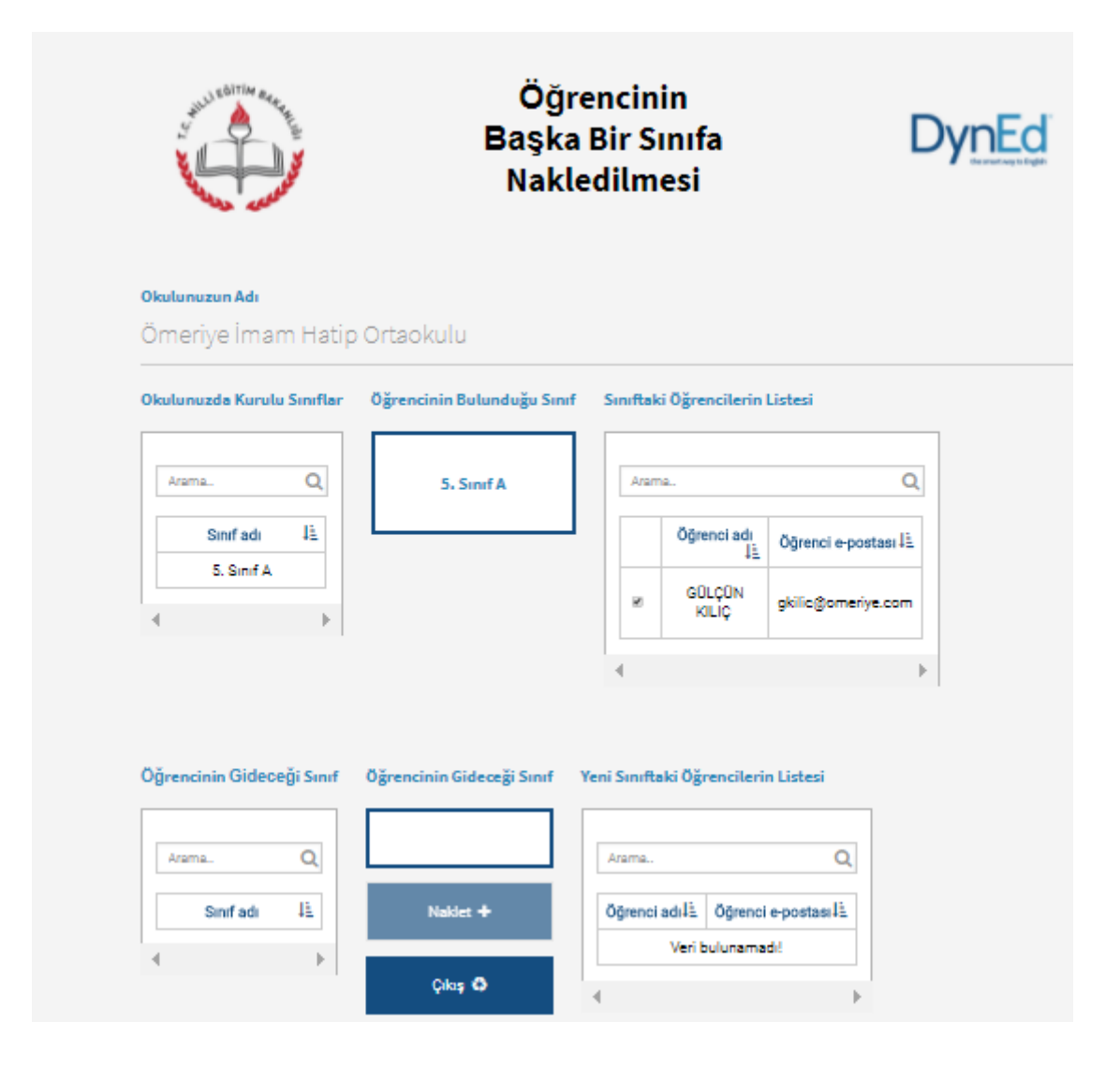

**SINIFA YENİ ÖĞRENCİ KAYDEDİLMESİ:** Sınıfa yeni gelen bir öğrencinin kaydı bu bölümden yapılmaktadır. Sıra ekle butonuyla öğrenci için yer açabilirsiniz. Yeni öğrenci kaydı yapılırken excel dosyası kullanarak toplu kayıt yapabilirsiniz.

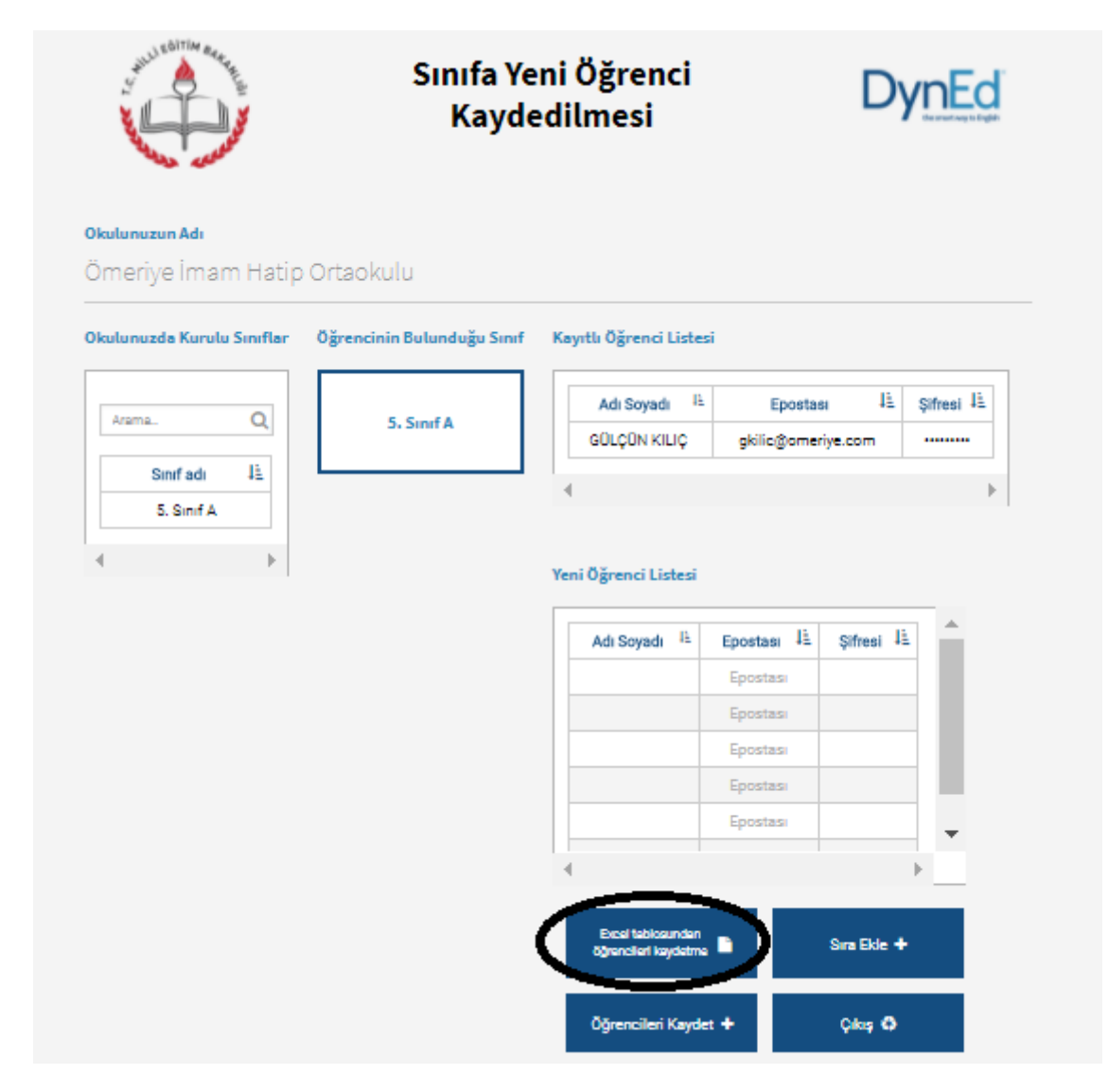

## **ÖĞRENCİ BİLGİLERİNİN GÜNCELLENMESİ:** Var olan bir

öğrencinin E-posta veya şifre gibi bilgilerinin güncellenmesi için kullanılabilecek bölümdür.

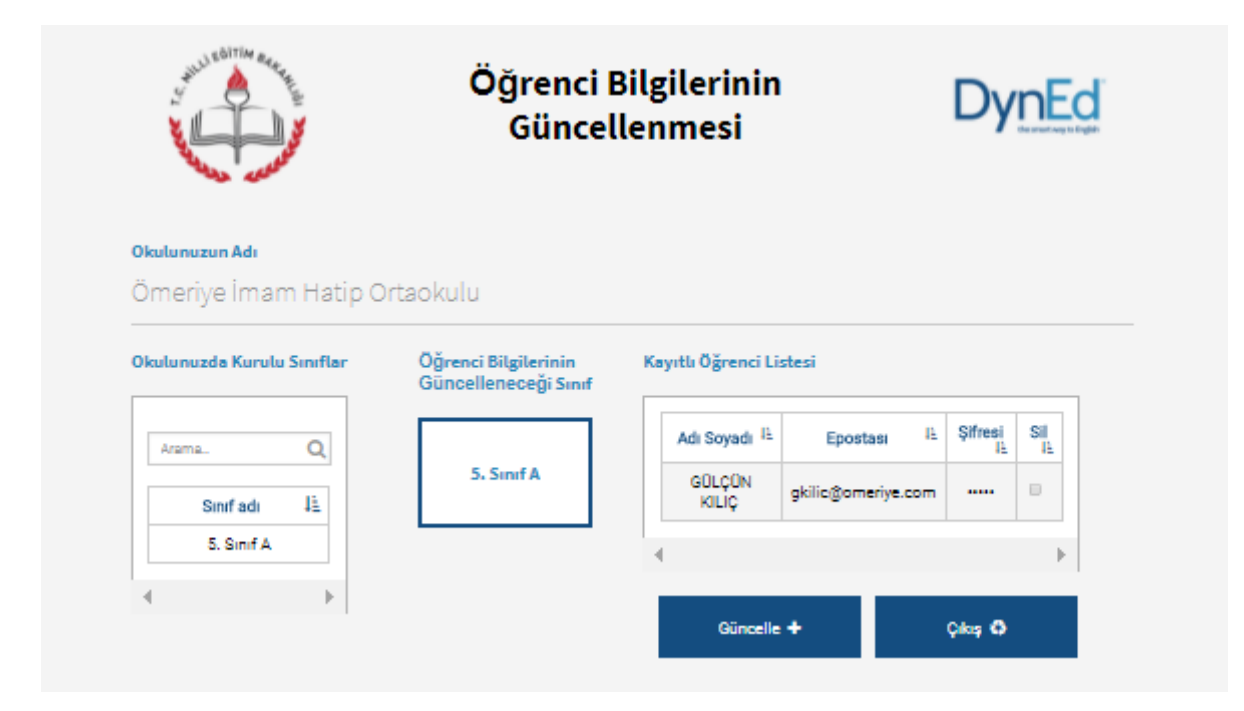

**SINIF SİLİNMESİ:** Sınıfların tamamen silinmesi için kullanılmaktadır.

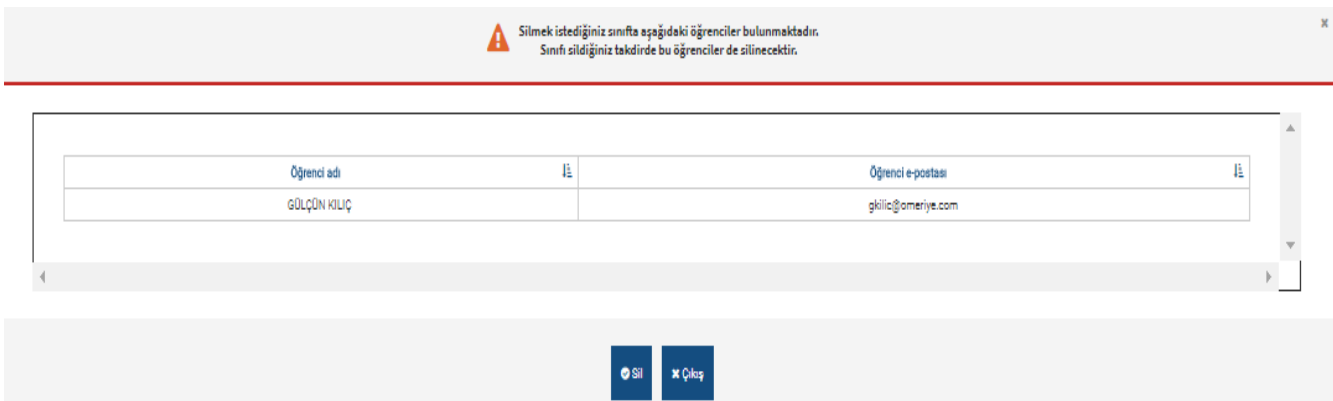

**NOT:** Bölümler arası geçiş işlemi için **Çıkış** butonunu kullanınız.